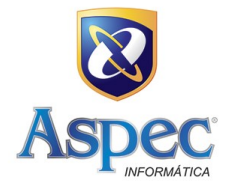

## **Tabelas 3.26 – Convênio Contrato Repasse e 3.27 – Cadastro Convênio**

Para gerar corretamente as informações para as referidas tabelas, faz-se necessário incluir as informações sobre convênios e contratos de repasses (sejam concedidos ou recebidos) no seguinte local: "Tabelas locais > Todos exercícios (afetam todos os exercícios) > Transferências > Transferências Voluntárias".

1.1 – Incluir dados do convênio ou contrato de repasse:

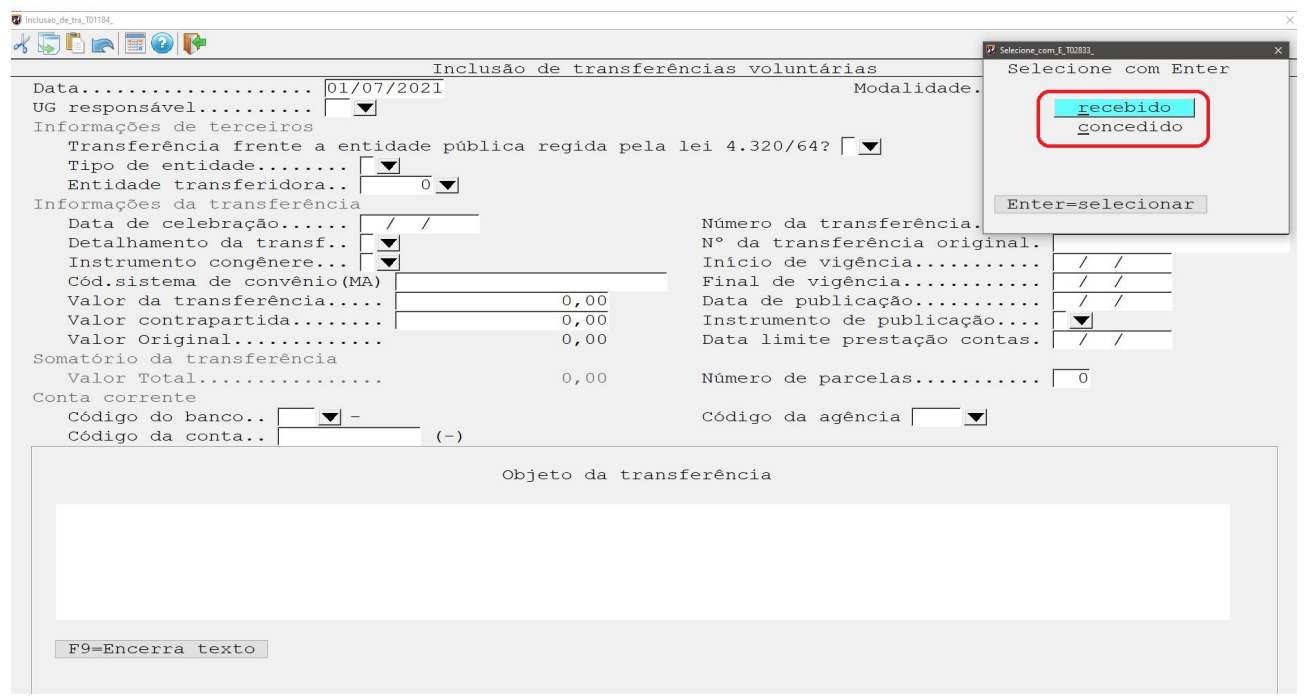

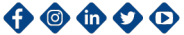

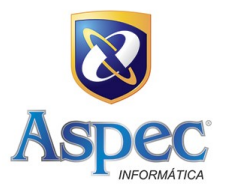

## Detalhando o tipo da transferência:

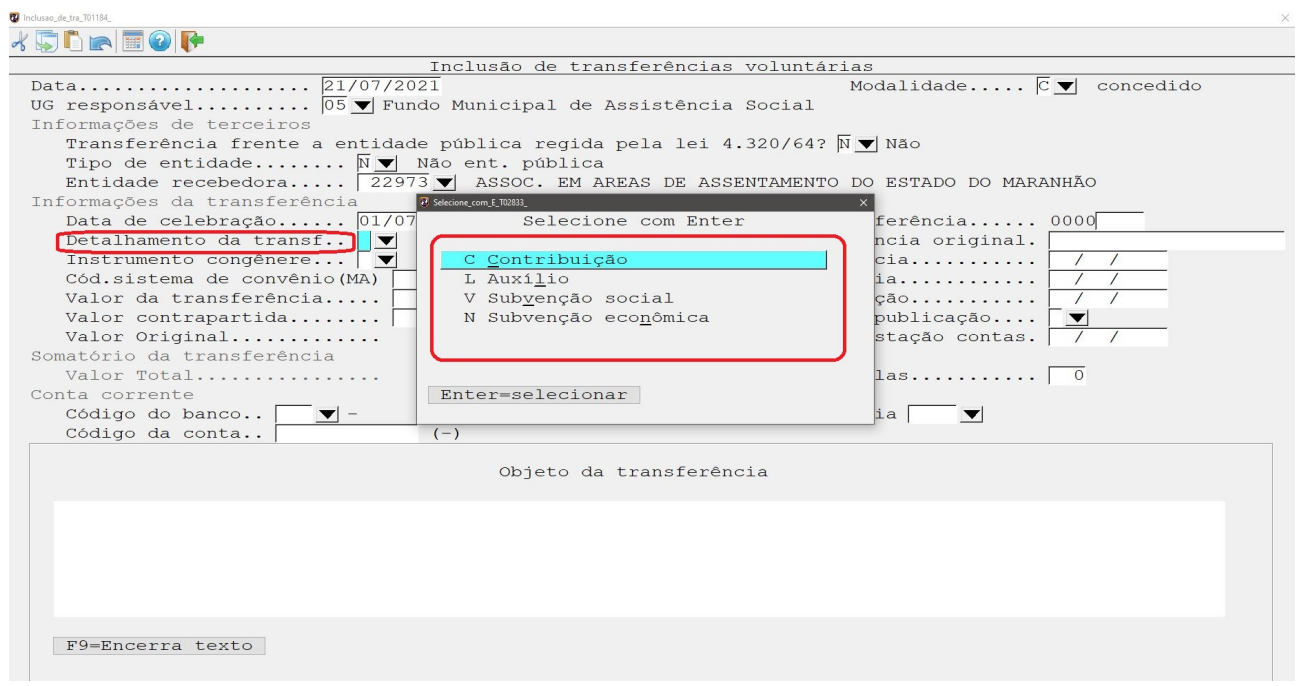

## Detalhando o instrumento congênere:

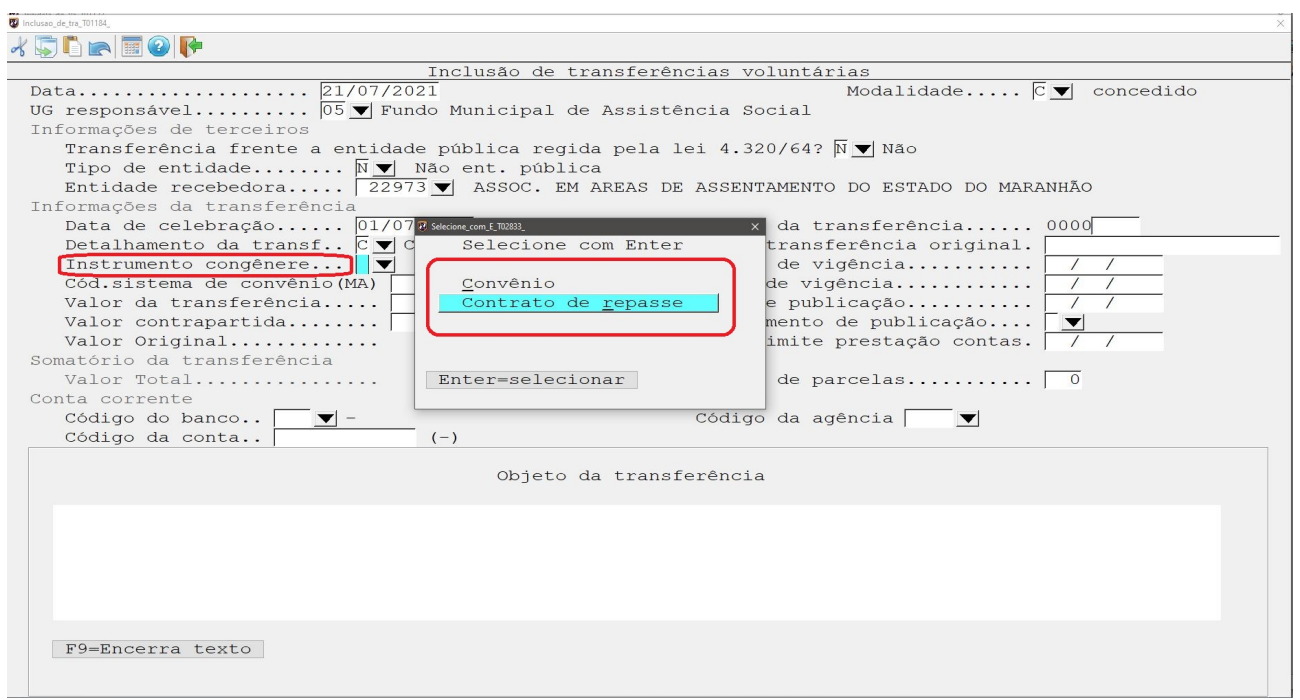

Av. dos Holandeses, S/N, Torre 2, Sala 507, Lagoa Corporate & Offices - Ponta da Areia - CEP 65.077-300 - São Luís - MA CNPJ: 02.288.268/0001-04 | (98) 3042-1075 | aspec.com.br 

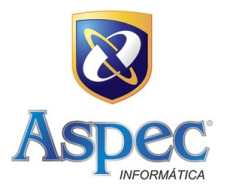

## Tela de convênio preenchida:

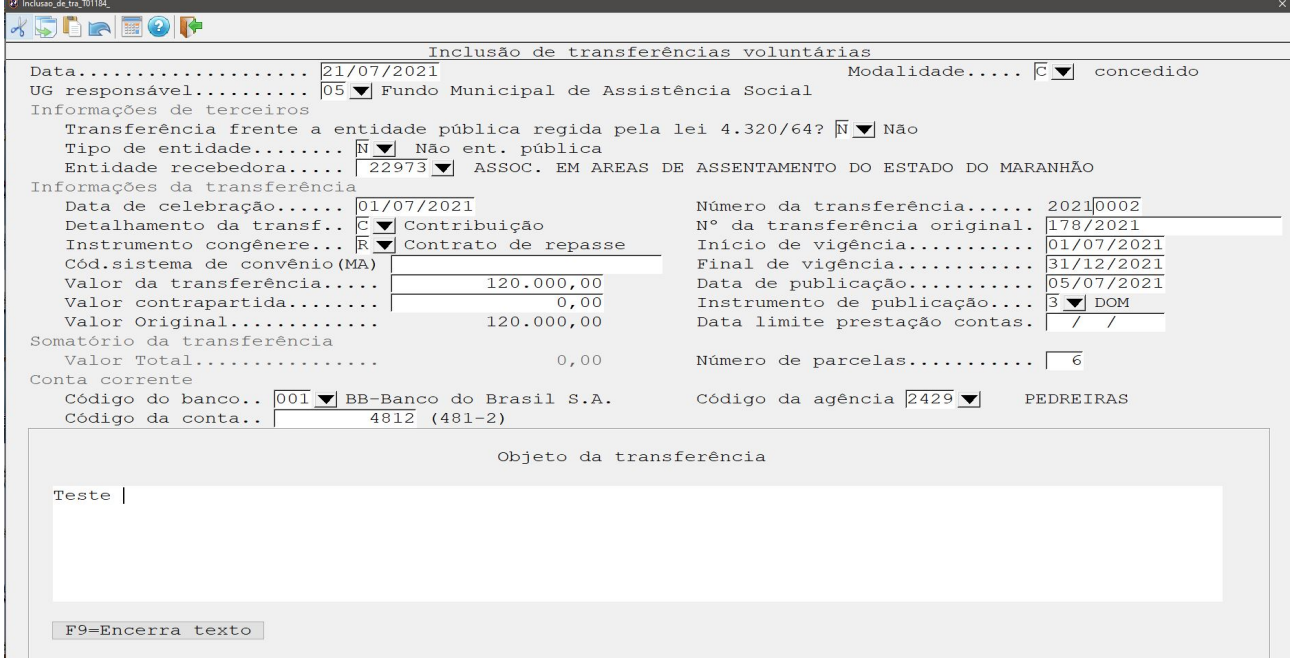

1.2 – No momento de registrar os recursos oriundos de convênios (recebido), deve-se informar o convênio no campo correspondente conforme a imagem:

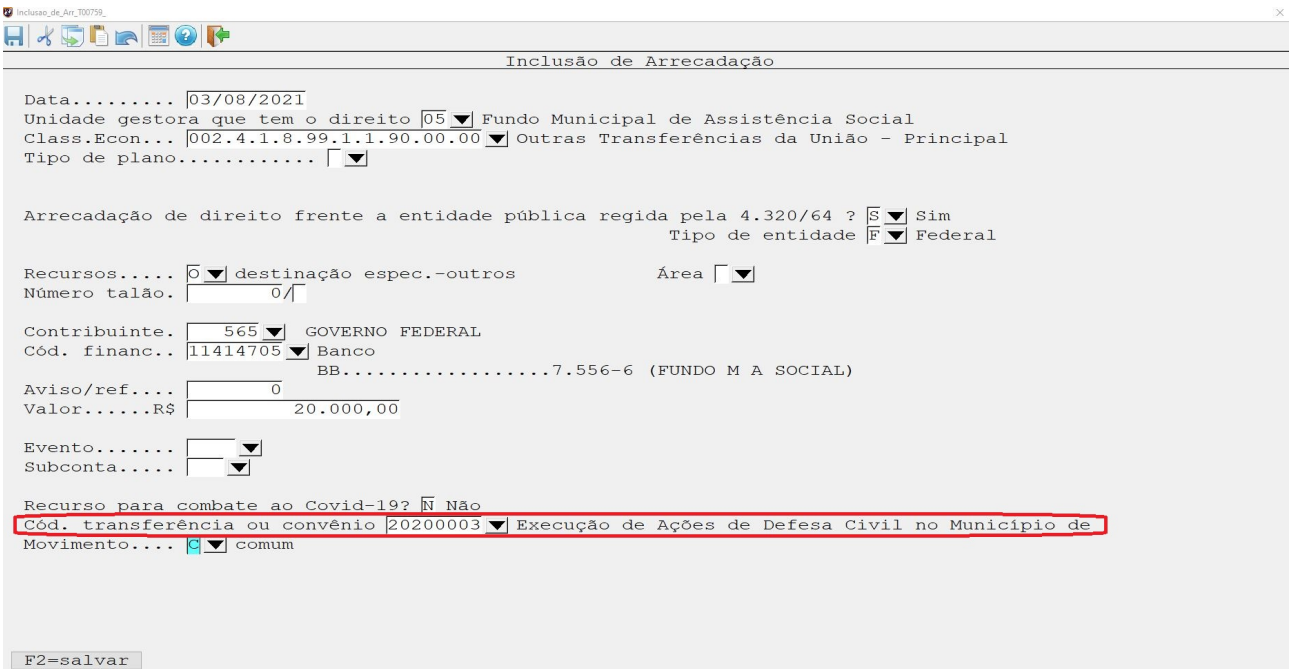

Av. dos Holandeses, S/N, Torre 2, Sala 507, Lagoa Corporate & Offices - Ponta da Areia - CEP 65.077-300 - São Luís - MA CNPJ: 02.288.268/0001-04 | (98) 3042-1075 | aspec.com.br

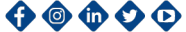

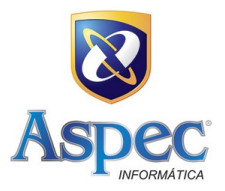

1.3 – No momento de incluir o empenho, deve-se informar o código do convênio (concedido) no campo correspondente, conforme a imagem:

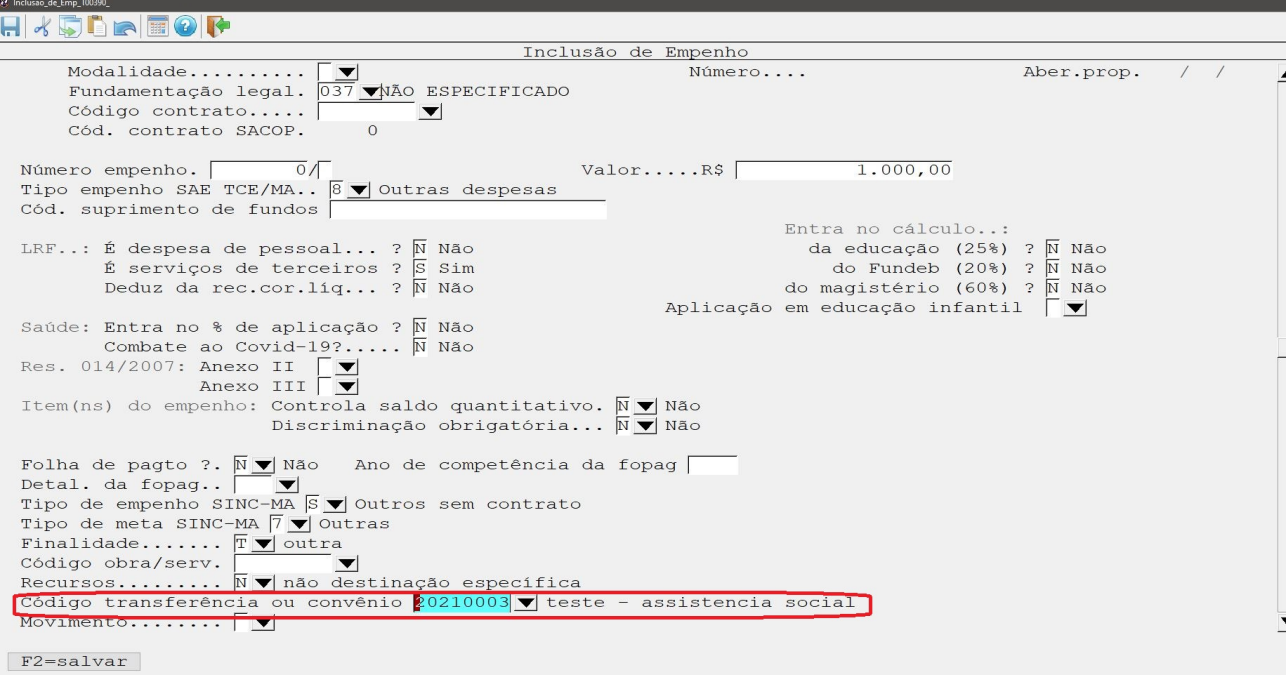

Feito isso, as informações serão geradas para o SINC.

Caso ainda restem dúvidas, recomendamos que entre em contato com o nosso setor de atendimento:

(98) 3042-1075 / [maranhao@aspec.com.br](mailto:maranhao@aspec.com.br)

**Aspec Informática.** 

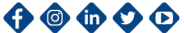